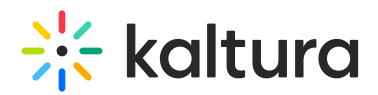

## InPlayer - Linking an Asset with a Kaltura MediaSpace Video

Last Modified on 04/19/2022 4:22 pm IDT

This article describes how to connect the InPlayer Asset with the video you want to monetize in MediaSpace.

- 1. Login to your Kaltura MediaSpace account.
- 2. Access the Edit [Media](https://knowledge.kaltura.com/help/managing-media-editing-entries) Page of the media that you want to monetize.
- 3. Select the InPlayer Monetization tab. The InPlayer Monetization screen displays.

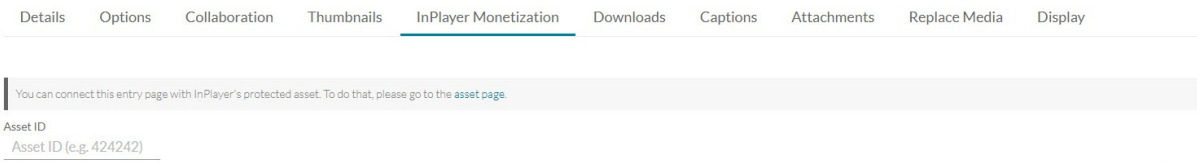

- 4. In the Asset ID field, type the Asset ID. To find the Asset ID, go to the Assets tab of your InPlayer Dashboard. The Asset ID is listed in the Asset List.
- 5. Click **Save**.

⚠ If you ever wish to un-link an asset from a video, simply revisit the Edit Media Page for that video, select the InPlayer Monetization tab and delete the Asset ID from the Asset ID field. Then click **Save**.

Save